# MISE EN PLACE d'OCS InventOry

## NG ET GLPI

Gestion-Inventaire des machines d'un parc informatique et

des

Gestion tickets des d'incidents

### **Sommaire**

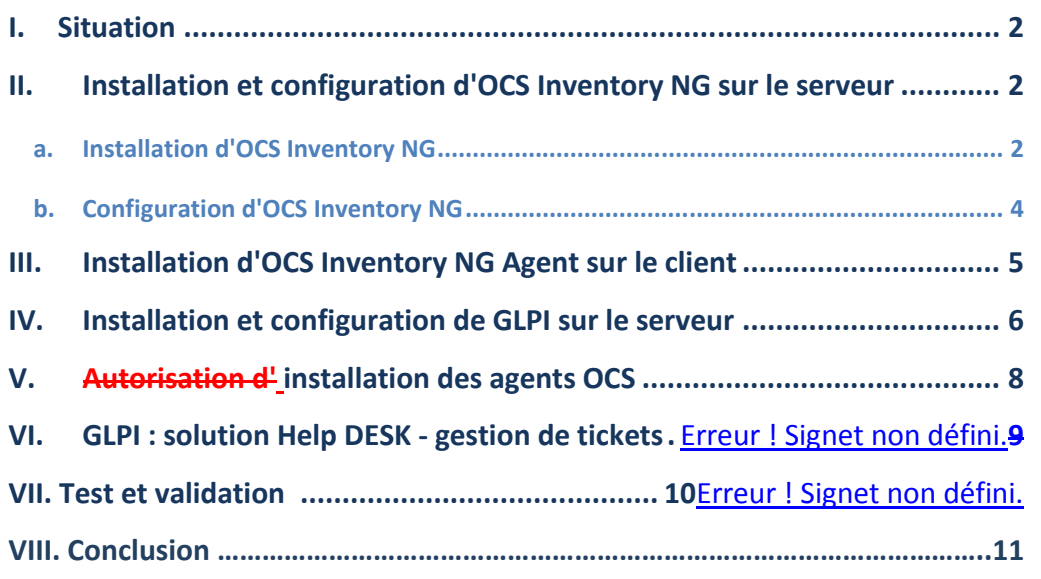

#### **BIEN : 14/20** LA rédaction est très bonne, c'est sobre clair et sans fautes

Manque la partie automatisation de l'installation sur les postes clients…à continuer

**Mis en forme :** Police :18 pt

**Mis en forme :** Police :16 pt, Gras

#### **SITUATION**

#### **Contexte :**

Au sein d'une entreprise, on voudrait mettre en place un système pour connaître le détail des machines du parc informatique. On voulait également mettre à disposition des utilisateurs un outil de gestion des incidents et/ou\_des demandes.

#### **Outil nécessaire :**

- Un serveur windows server 2008 R2
- Un client windows 7
- Logiciels Ocs Inventory NG / GLPI / wamp server

#### **Architecture :**

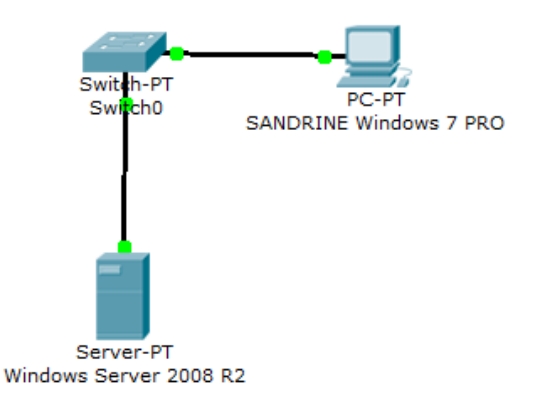

#### **II. Installation et Configuration d'OCS Inventory NG sur le serveur**

#### **a. Installation d'OCS Inventory NG**

Le serveur est ici sous Windows server 2008 R2.

Assurez-vous que **Notepad++** (utile pour les configurations) et **C++ 2008 sp1 x86** (Apache compile avec ce redistribuable) sont installés.

Rendez-vous sur le site d'OCS et y chercher le fichier d'installation ci-dessous.

Le fichier d'installation se nomme **OCSNG-Windows-Server-Setup.exe**

Faire l'installation, bien cocher **Xampp Web Server** et **OCS Inventory NG server** et bien vérifier à la fin de l'installation les services **Apache** et **Mysql** soient bien lancéser. (Dans le gestionnaire de service)

#### **b. Configuration d'OCS server**

Lancer le panneau de contrôle de XAMPP en exécutant le fichier **C:\xampp\xampp-control.exe** Lancer Apache et Mysql.

Si Apache ne se lance pas, il est possible qu'une autre application utilise le port 80. Pour vérifier si le port est déjà utilisé :

Tapez dans l'invite de commandes (cmd) :

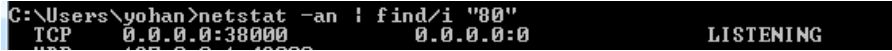

On voit qu'il est bien utilisé.

Pour notre serveur Apache, il faut changer le port, pour ma part on va choisir le port 84 qui est disponible.

#### **1b. Changer le port d'apache**

Allez dans : **C:\xampp\apache\conf** éditer le fichier **httpd.conf** avec un éditeur de texte (notepad++)

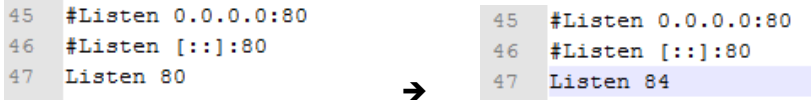

Sauvegarder le fichier et quitter

Relancer le panneau de contrôle de XAMPP en exécutant le fichier **C:\xampp\xampp-control.exe** Cliquer sur Start à côté d'Apache, il s'exécute. (les deux services doivent être en mode Running).

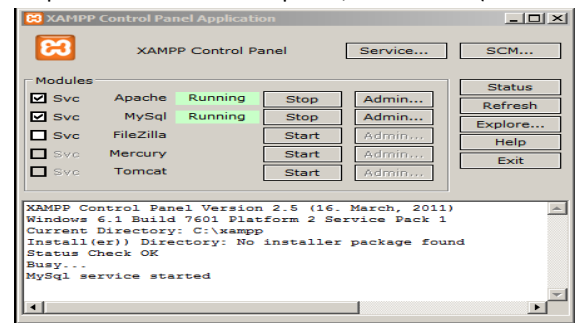

Il faut maintenant ajouter les règles entrant et sortant pour le nouveau port 84 dans le pare-feu dans le serveur.

Démarrer > Outils d'administration > Pare-feu Windows avec fonctions avancées de sécurité Double-clic sur Pare-feu Windows avec fonctions puis Règles de trafic entrant

Cliquer sur Nouvelle règle :

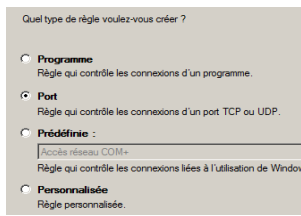

Sélectionner **Port** pour la règle à appliquer > Suivant

Ensuite choisir :

- **TCP** et mettre en **Ports locaux spécifiques : 84** > Suivant

- **Autoriser la connexion** > Suivant
- laisser les 3 cases cochées (Domaine, privé, public)
- **Nommer** la règle (acces port 84 par exemple) et une description (facultatif)
- Et voilà la règle a bien été créée.

Puis Faire pareil pour la règle du trafic sortant :

Cliquer sur Nouvelle règle :

Sélectionner **Port > TCP / tous les ports distants > Autoriser la connexion >** cocher **Domaine/Privé/Public** >Suivant >**nommé le port** >Terminer

#### **2b. Configuration sur le navigateur :**

Tout d'abord on va configurer la sécurité de XAMPP, en tapant sur le navigateur :

<http://locahost:84/security/xamppsecurity.php>

On vous demande de choisir un mot de passe pour le compte « **root** », ensuite cliquer sur

« **password changing** ». Faire de même pour la sécurisation des répertoires.

Ensuite, on va maintenant configurer **OCS Inventory NG** via **OCS Inventory NG Reports** en tapant dans le navigateur l'URL <http://localhost:84/ocsreports>

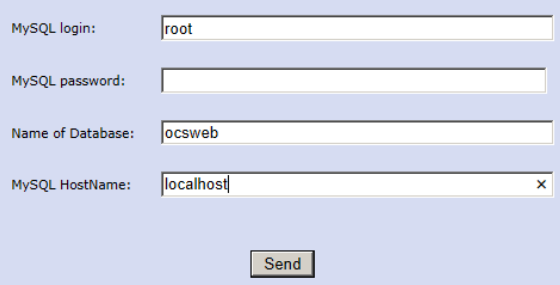

Par défaut, le login est **root** et il n'y a pas de mot de passe.

**OCS Inventory NG Reports** va créer sur la machine (localhost), la base de données OCSWeb, l'utilisateur **OCS** et le mdp **ocs**.

Une fois la base de données générée, un message d'erreur apparaît qui vous dit qu'**OPENSSL** pour **PHP** n'est pas bien installé. Il vous faut ouvrir **php.ini-production** et copier la ligne **extension=php\_openssl.dll** dans **php.ini.**

Il est également conseillé d'activer l'extension **LDAP Lightweight Directory Access Protocol** : protocole permettant l'interrogation et la modification des services d'annuaires. Ici, il va servir à l'authentification des utilisateurs et récupérer leurs informations personnelles. Donc copier le fichier **libsasl.dll** du répertoire « **xampp/php** » vers répertoire « **xampp/apache/bin** »

et modifier fichier **php.ini** en ajoutant : « **extension=php\_ldap.dll** »

Redémarrer le serveur pour valider les changements, puis connecter vous sur OCSNG. La fenêtre de connexion apparaît.

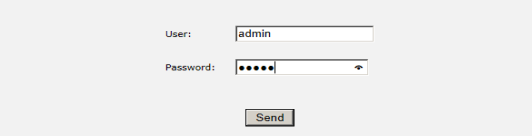

#### Login et Mot de passe : **admin**

On se connecte et on obtient la fenêtre suivante :

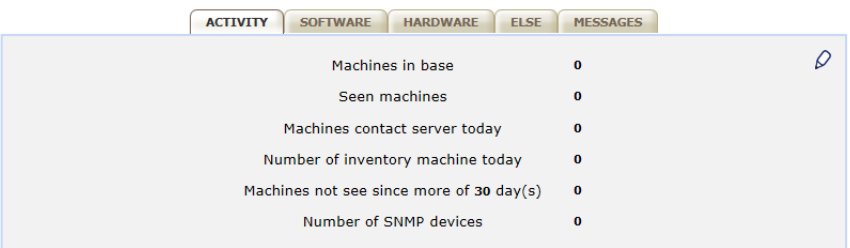

Pour l'instant, c'est normal qu'il n'y ait pas de machine cliente. On va maintenant collecter les informations du poste client via un agent OCS.

#### **III. Installation d'OCS Inventory NG agent sur le client**

L'agent est à installer sur les clients qu'on veut répertorier.

Lancer le fichier d'installation **OCS-NG-Windows-Agent-Setup.exe** que l'on peut trouver sur le site OCSNG.

Suivre les étapes d'installation, on peut choisir deux méthodes pour réaliser l'inventaire :

- Soit l'inventaire est stocké sur un serveur, auquel cas on coche **Network inventory**
- Soit il est stocké en local, dans ce cas on coche **Local inventory**

Ici nous souhaitons le stocker sur le serveur donc on coche « network inventory » puis faire suivant.

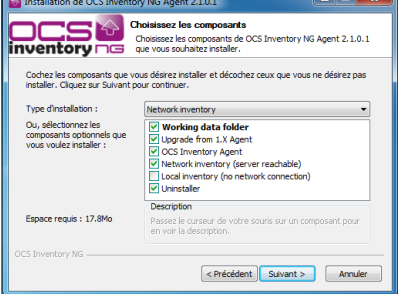

On doit ensuite saisir l'url du serveur, ici http:/localhost :84/ocsinventory

Puis faire Suivant>suivant > suivant >installer > fermer

#### **IV. Installation et configuration de glpi sur le serveur**

L'installation se fera via un navigateur WEB. Télécharger l'archive de **GLPI** sur leur site Décompresser l'archive et le copier dans le dossier de « **xampp\htdocs** ». Puis pour lancer l'installation, entrer dans l'url du navigateur <http://localhost:84/glpi/install/install.php>

Suivez les instructions à l'écran.

Choisir la langue, accepter la licence, puis cliquer sur installer

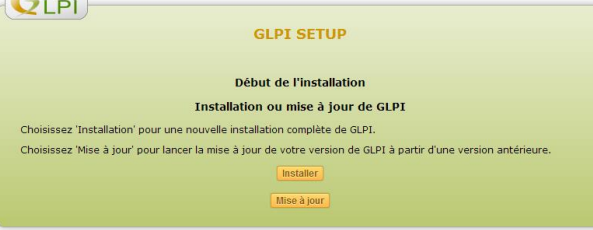

#### Puis continuer.

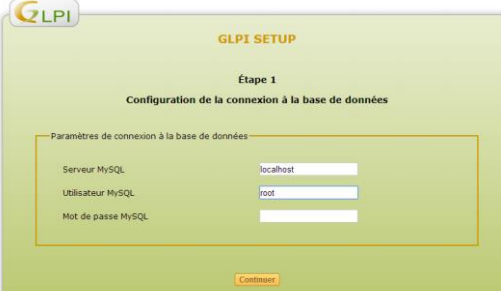

Ici, on saisit les paramètres de connexion (serveur **localhost** login **root** sans mot de passe)

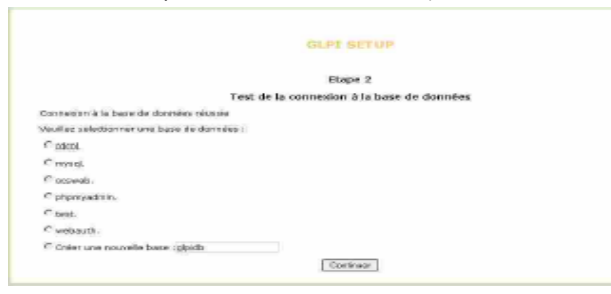

Ensuite pour la sélection d'une base de données, on va reprendre OcsWeb, le choix fait lors de l'installation d'OCS server.

Puis continuer > Continuer et finir l'installation. Sur le dernier écran vous devriez avoir les informations de connexions (login et mot de passes)

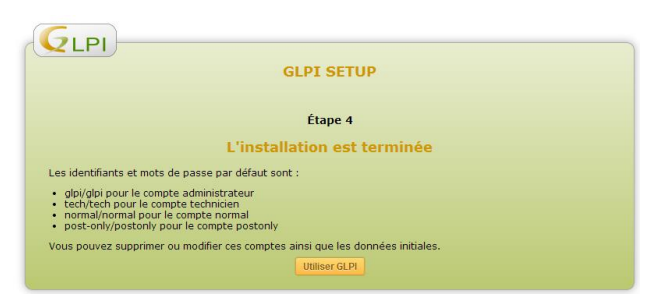

Maintenant nous allons configurer GLPI à partir des données fournies par OCS dans GLPI pour créer le lien entre OCS et GLPI.

#### Cliquer sur **Utiliser GLPI**

L'identifiant est **GLPI** et son mot de passe **GLPI**.

#### **IV.1 Installation du plugin**

Télécharger le plugin OCS sur le site de GLPI

Décompresser l'archive et le copier dans : **C:\xampp\htdocs\glpi\plugins**

Ce plugin permet de synchroniser GLPI avec la solution d'inventaire OCS Inventory NG.

Puis retournez sur<http://localhost:84/glpi>

Allez dans Configuration > Plugins

Cliquer sur Installer puis Activer.

#### **IV.2 Configuration du plugin**

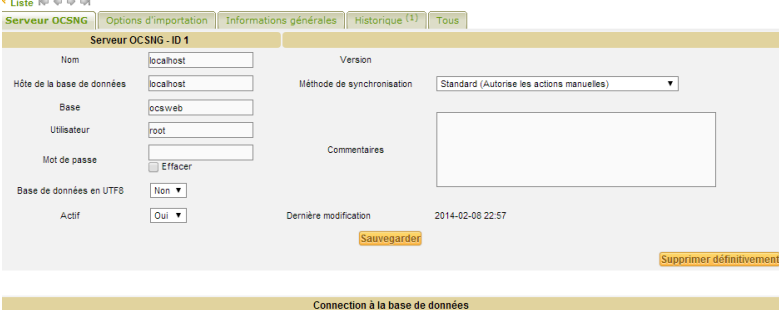

Connexion à la base de données réussie Version et Configuration OCSNG valide

Nom du serveur : Localhost

L'hôte de la base de données : Localhost

Le nom de la base de donnée : Ocsweb

L'utilisateur et mot de passe de connexion à la base de donnée : root et root

Cliquer sur Sauvegarder, si les informations sont correctes, un message devrait s'afficher : « Connexion à la base de données réussie » et « version et configuration OCSING valide »

Maintenant, nous allons importer l'ordinateur remonté.

#### **V. Autorisation d'installation Installation des agents OCS**

#### Déploiement d'OCS agent dans le domaine

#### 1- Télécharger l'archive sur le site OCS « **OCSNG-Agent-deploy-tool 2.1** »

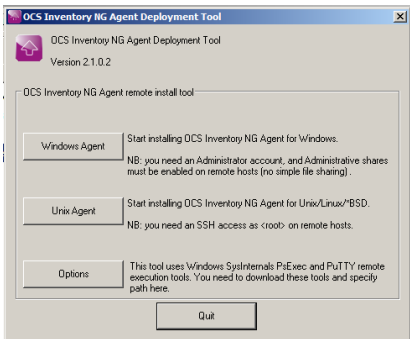

2- Installer et lancer l'exécutable. A déployer sur une machine Windows ou Linux. Ici, nous allons utiliser le « Windows Agent », mais nous allons modifier les Options avant, nous allons y mettre PsExec.exe (C'est une application Windows qui permet d'exécuter les procédures sur divers systèmes). Télécharger et indiquer dans « Options » le chemin de l'exécutable.

- 3- Sélectionner « **Selected Hosts** » pour l'ajout d'une ou plusieurs machines en particuliers ou si votre parc comprend plusieurs sous-réseaux sélectionner « **All hosts IN IP address range** ». Cliquer sur « **Browse AD** » et rechercher sur l'annuaire.
- 4- Il faut ensuite indiquer le chemin de l'exécutable de OCS Agent qui va s'installer sur le poste choisit, ainsi que l'url du serveur d'OCS server. [http://addresse\\_ip\\_serveur/ocsinventory.](http://addresse_ip_serveur/ocsinventory)
- 5- Rentrer le login administrateur du domaine, NEXT, START
- 6- Vous devez avoir un message suivant, si ça marche :

#### **Deployment finished (1 success, 0 failed) !**

Nous allons ensuite vérifier les informations sur le serveur OCS server et si le déploiement s'est bien passé.

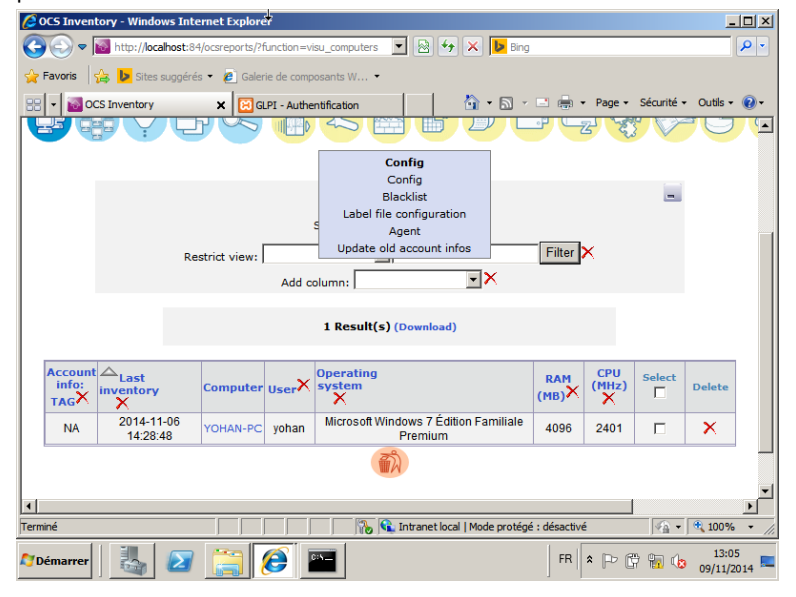

#### **VI- Utiliser GLPI comme solution Help Desk**

- Création d'un profil utilisateur :

Nous allons créer un utilisateur Yohan et nous allons lui associer sa machine, le technicien connaitra donc la machine à réparer en cas de problème.

Retour sur GLPI en mode administrateur, créer nouvel utilisateur, ajouter l'utilisateur yohan dans le groupe utilisateur.

Ensuite, ajouter la machine avec son utilisateur et un responsable technique.

- Saisir une demande/incident :

Notre utilisateur rencontre un problème avec son identifiant et son mot de passe. Il va donc se connecter sur glpi avec les identifiants qu'il a reçus lors de sa création.

Il crée un ticket pour informer le technicien de son problème et pour qu'il soit pris en compte.

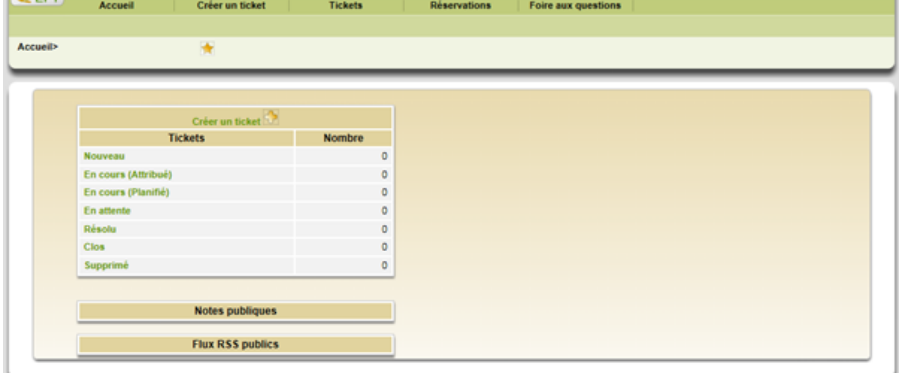

Différence entre demande et incident, l'incident est un problème présent, alors que la demande est pour un problème à anticiper.

Une fois l'incident créé le technicien chargé de maintenance recevra un mail avec les informations du ticket.

#### **VII- Test et Validation :**

Le technicien se connecte sur GLPI et voit un ticket en attente, il doit maintenant répondre aux problèmes rencontrés.

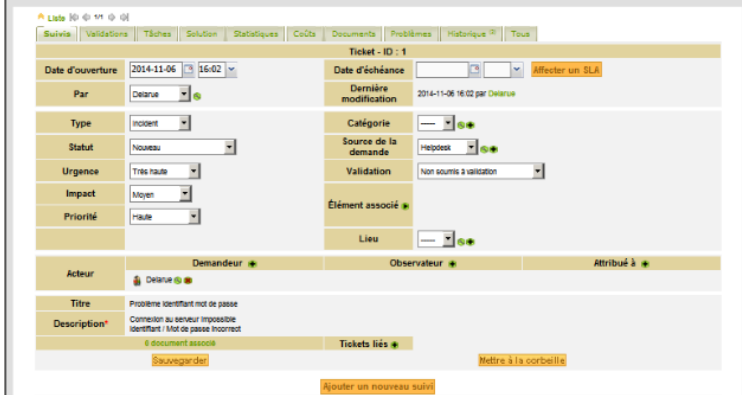

Si le technicien a répondu aux problèmes, on peut voir la réponse du technicien sur le ticket.

#### **VIII- Conclusion :**

Ce système permet à l'entreprise de hiérarchiser son architecture, de connaître l'emplacement et le rangement du matériel grâce au système d'inventaire du matériel. Les utilisateurs peuvent également faire des demandes de maintenance aux techniciens lors de problèmes techniques. Ce système est également avantageux pour l'entreprise car il demande des coûts minimes grâce aux logiciels gratuits.

**AD ip : poste client : 192.168.56.15 masque 255.255.255.0 passerelle 192.168.56.1 DNS : 192.168.56.1 AD ip serveur : 192.168.56.11 masque 255.255.255.0 passerelle 192.168.56.254 Dns pareil 254**